### 支持计划

### 用户指南

文档版本 03 发布日期 2023-12-12

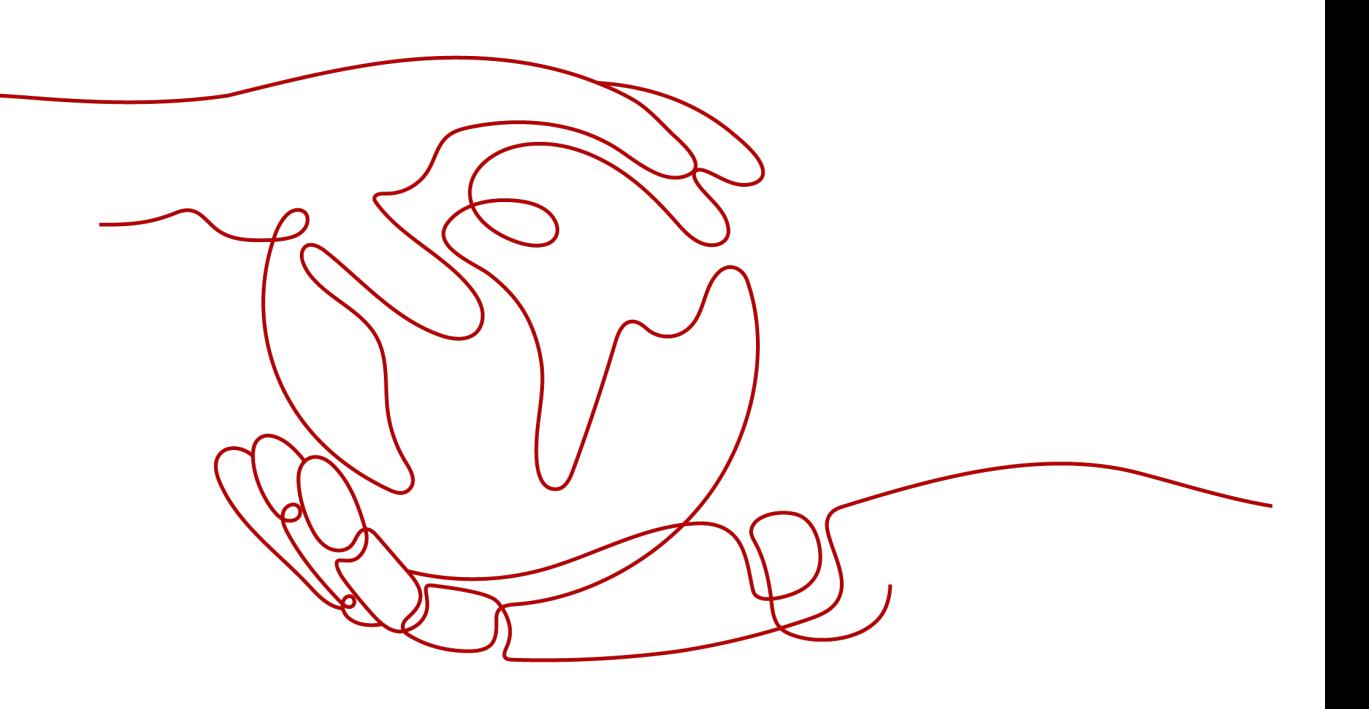

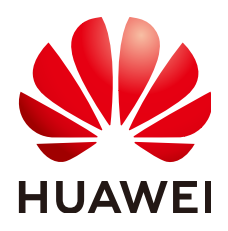

#### 版权所有 **©** 华为云计算技术有限公司 **2023**。 保留一切权利。

非经本公司书面许可,任何单位和个人不得擅自摘抄、复制本文档内容的部分或全部,并不得以任何形式传 播。

#### 商标声明

**、<br>HUAWE和其他华为商标均为华为技术有限公司的商标。** 本文档提及的其他所有商标或注册商标,由各自的所有人拥有。

#### 注意

您购买的产品、服务或特性等应受华为云计算技术有限公司商业合同和条款的约束,本文档中描述的全部或部 分产品、服务或特性可能不在您的购买或使用范围之内。除非合同另有约定,华为云计算技术有限公司对本文 档内容不做任何明示或暗示的声明或保证。

由于产品版本升级或其他原因,本文档内容会不定期进行更新。除非另有约定,本文档仅作为使用指导,本文 档中的所有陈述、信息和建议不构成任何明示或暗示的担保。

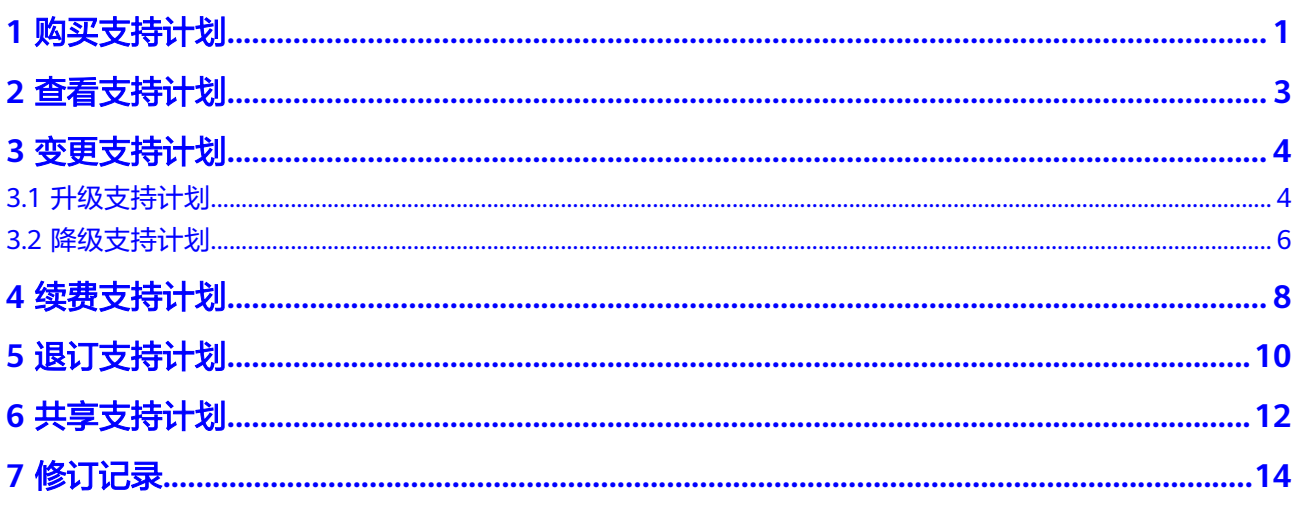

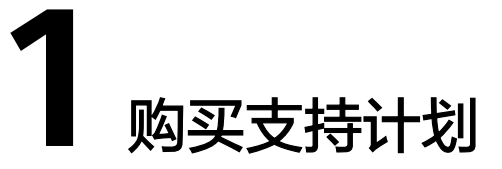

#### <span id="page-3-0"></span>操作场景

当前支持计划规格为基础级时,用户需新购支持计划(开发者级、商业级、企业 级),以享受更高级别的服务响应时间和服务内容。

#### 操作步骤

- 步骤**1** 访问[支持计划产品页](https://intl.huaweicloud.com/zh-cn/service/supportplans.html)面。
- 步骤**2** 单击"立即购买"。

#### 图 **1-1** 立即购买

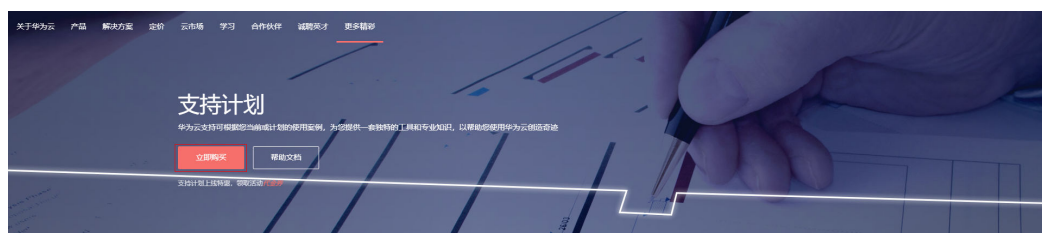

步骤3 进入支持计划购买页面, 选择购买的支持计划规格和购买时长, 单击"立即购买"。

#### 图 **1-2** 立即购买

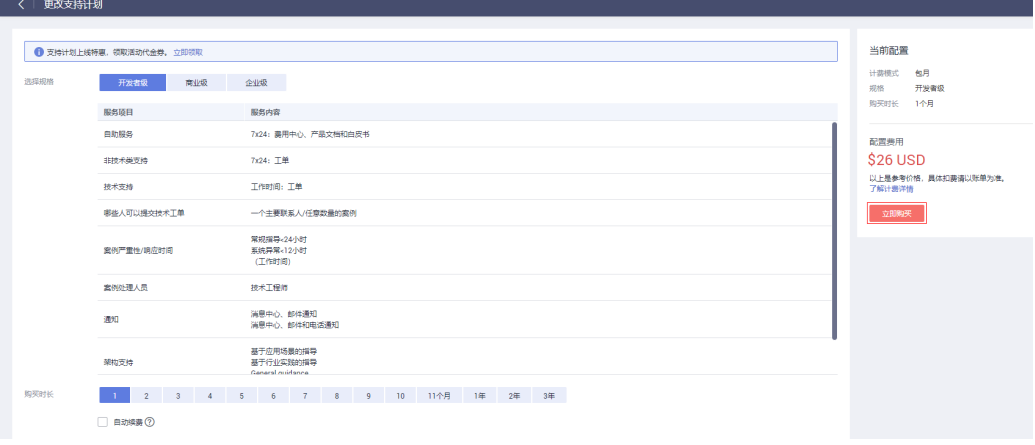

步骤4 进入订单确认页面,勾选"我已阅读并同意《支持计划服务协议》",单击"去购 买"。

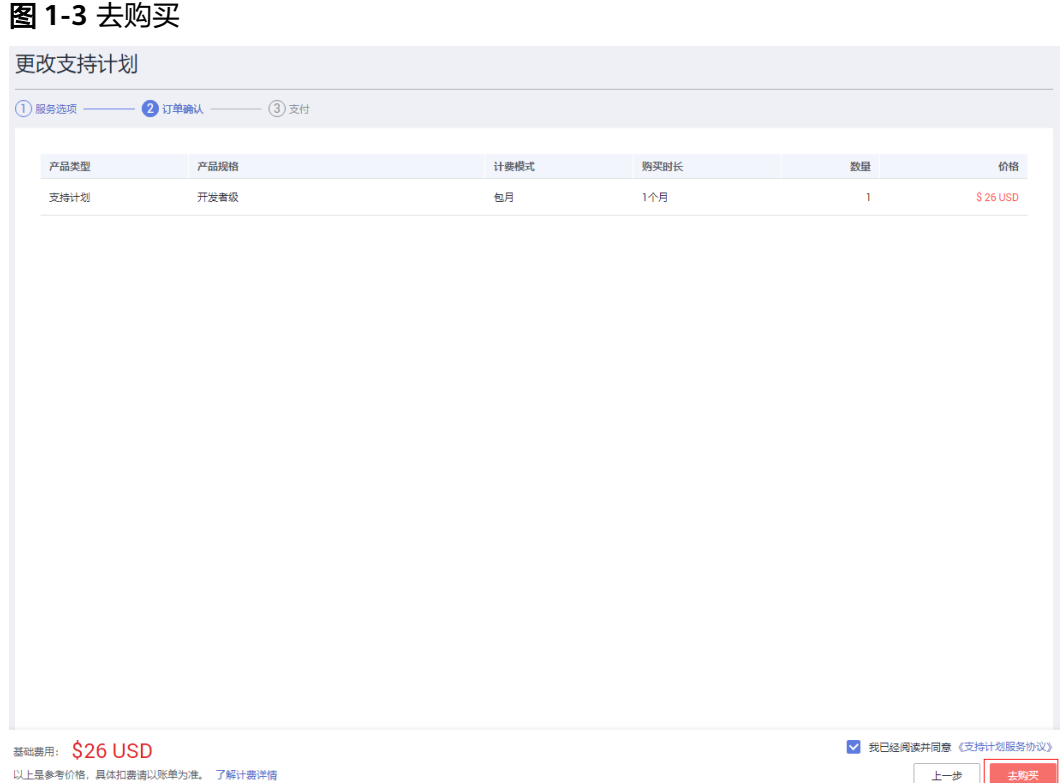

#### 步骤**5** 进入确认付款页面,选择支付方式,单击"确认付款"。

#### 图 **1-4** 确认付款

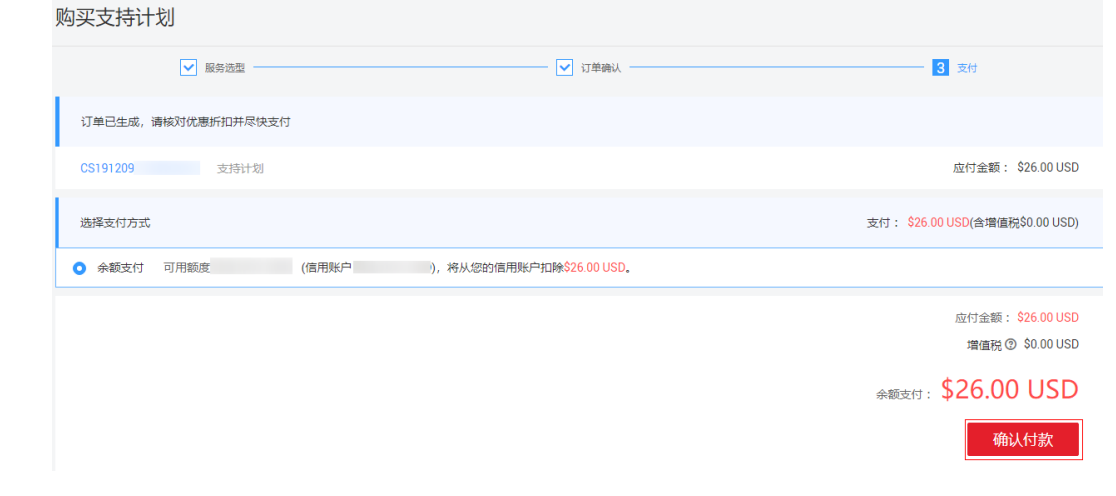

步骤6 进入身份验证页面,可选择手机或者邮箱进行身份验证,输入验证码,单击"确 定",完成支付。

## **2** 查看支持计划

#### <span id="page-5-0"></span>操作场景

查看当前的支持计划等级、有效期、服务内容详情等。

#### 操作步骤

- **步骤1** 登录华为云控制台页面,进入"[支持计划详情"](https://console-intl.huaweicloud.com/ticket/?locale=zh-cn#/ticketindex/supportPlanDetail)页面。
- 步骤**2** 可查看当前支持计划可享用的服务项目和服务内容及有效期。

#### 图 **2-1** 查看支持计划详情

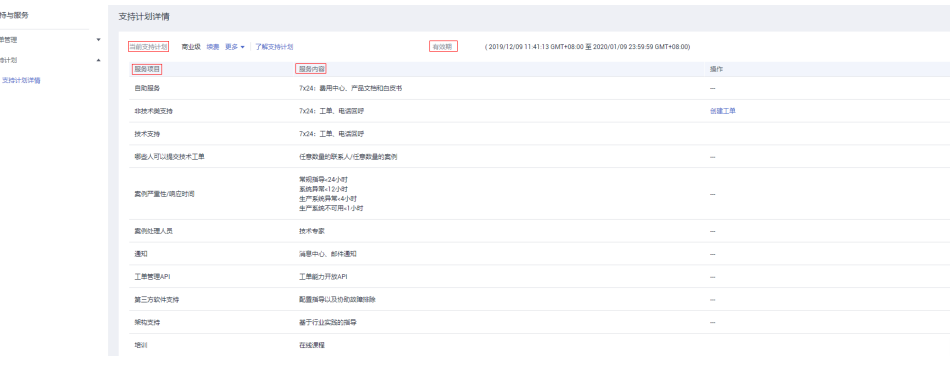

# **3** 变更支持计划

### <span id="page-6-0"></span>**3.1** 升级支持计划

#### 操作场景

当前支持计划的响应时间与服务内容无法满足业务需求,需更高级别的响应时间或专 属服务内容等。

#### 操作步骤

步骤**1** 登录华为云控制台页面,进入"[支持计划详情"](https://console-intl.huaweicloud.com/ticket/?locale=zh-cn#/ticketindex/supportPlanDetail)页面。

步骤**2** 单击"更多 > 更改"。

图 **3-1** 更改计划支持计划

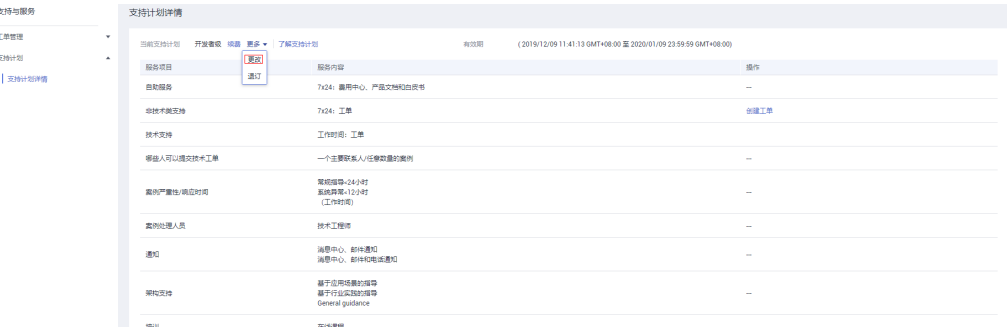

步骤**3** 进入更改支持计划页面,选择变更的支持计划规格,查看补交的费用,单击"立即变 更"。

#### 图 **3-2** 立即变更

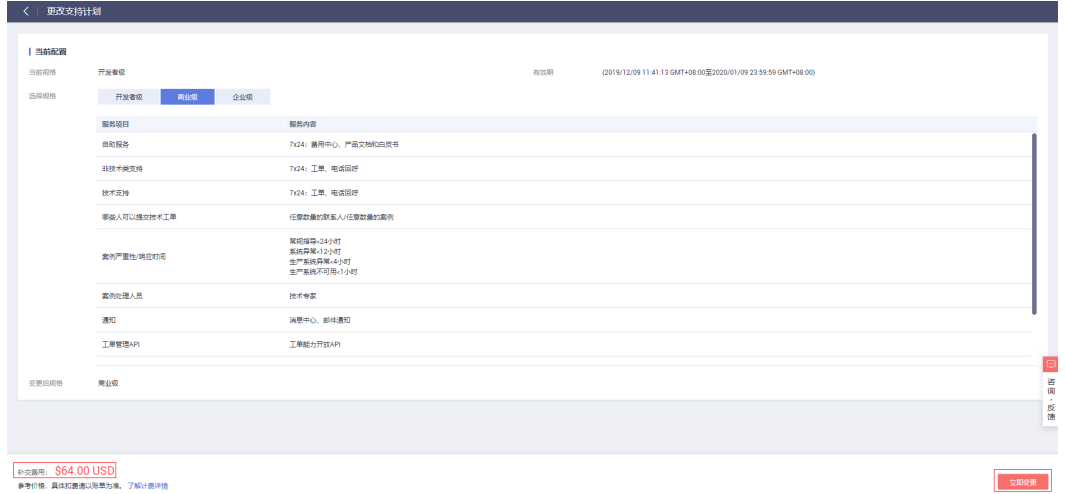

步骤**4** 进入订单确认页面,勾选我已阅读并同意《支持计划服务协议》,单击"确认变 更"。

#### 图 **3-3** 确认变更

| 更改支持计划                     |          |     |                       |  |  |  |  |  |  |  |
|----------------------------|----------|-----|-----------------------|--|--|--|--|--|--|--|
| 2 规格确认 -<br>1 服务选项 -       | $(3)$ 完成 |     |                       |  |  |  |  |  |  |  |
| 产品类型                       | 变更前      | 变更后 | 价格                    |  |  |  |  |  |  |  |
| 支持计划                       | 开发者级     | 商业级 | \$64 USD              |  |  |  |  |  |  |  |
|                            |          |     |                       |  |  |  |  |  |  |  |
|                            |          |     |                       |  |  |  |  |  |  |  |
|                            |          |     |                       |  |  |  |  |  |  |  |
|                            |          |     |                       |  |  |  |  |  |  |  |
|                            |          |     |                       |  |  |  |  |  |  |  |
|                            |          |     |                       |  |  |  |  |  |  |  |
|                            |          |     |                       |  |  |  |  |  |  |  |
|                            |          |     |                       |  |  |  |  |  |  |  |
|                            |          |     |                       |  |  |  |  |  |  |  |
|                            |          |     |                       |  |  |  |  |  |  |  |
|                            |          |     |                       |  |  |  |  |  |  |  |
|                            |          |     |                       |  |  |  |  |  |  |  |
|                            |          |     |                       |  |  |  |  |  |  |  |
|                            |          |     |                       |  |  |  |  |  |  |  |
| 补交费用: \$64 USD             |          |     | ■ 我已经阅读并同意 《支持计划服务协议》 |  |  |  |  |  |  |  |
| 以上是参考价格,具体扣费请以账单为准。 了解计费详情 |          |     | 确认变更<br>上一步           |  |  |  |  |  |  |  |

步骤**5** 进入确认付款页面,选择支付方式,单击"确认付款"。

<span id="page-8-0"></span>图 **3-4** 确认付款

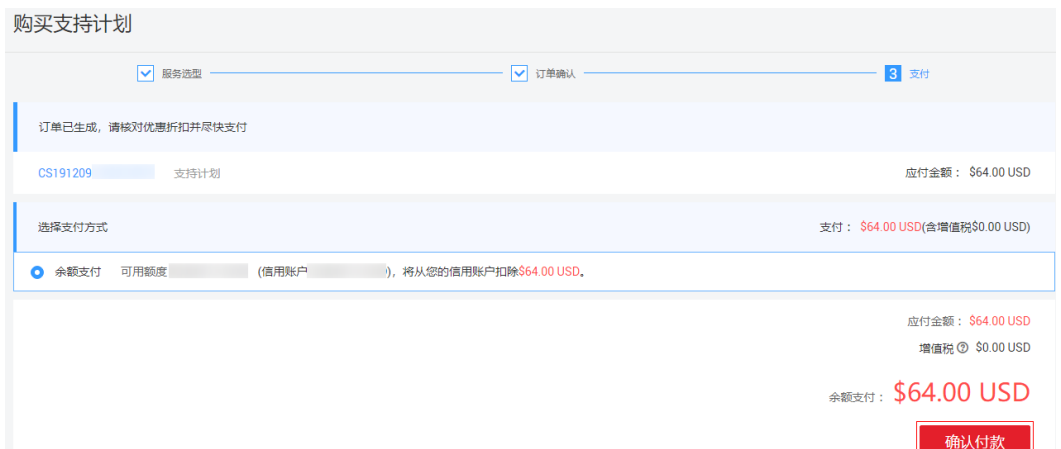

步骤6 进入身份验证页面,可选择手机或者邮箱进行身份验证,输入验证码,单击"确 定",完成支付。

**----**结束

### **3.2** 降级支持计划

#### 操作场景

为了平衡服务成本与服务需求,将支持计划调整到较低级别。

#### 操作步骤

步骤**1** 登录华为云控制台页面,进入"[支持计划详情"](https://console-intl.huaweicloud.com/ticket/?locale=zh-cn#/ticketindex/supportPlanDetail)页面。

步骤2 单击"更多 > 更改", 进入更改支持计划页面

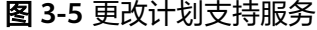

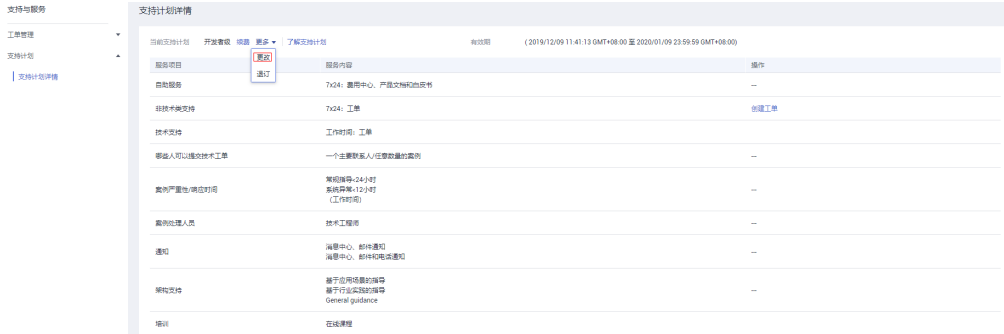

步骤**3** 在更改支持计划页面,选择变更的支持计划规格,查看退费金额,单击"立即变 更"。

#### 图 **3-6** 立即变更

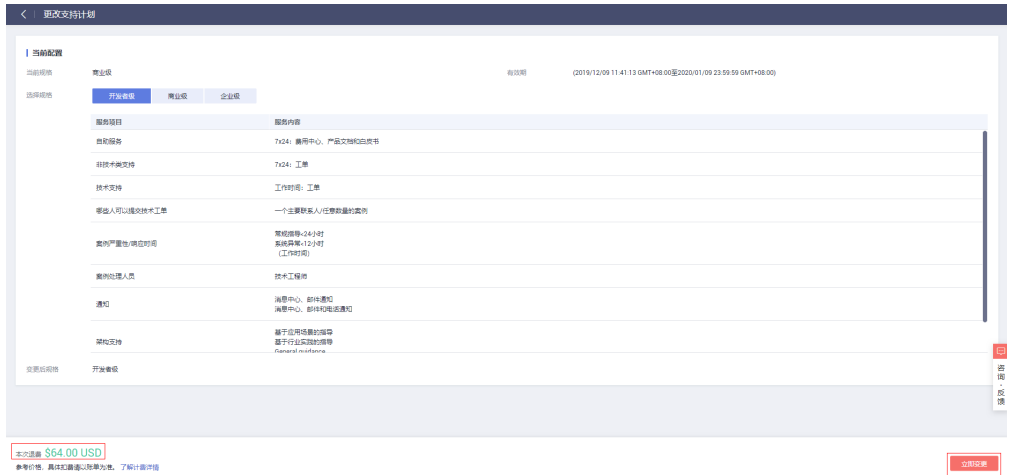

- 步骤**4** 进入订单确认页面,勾选我已阅读并同意《支持计划服务协议》,单击"确认变 一"。<br>更"。
	- 图 **3-7** 确认变更

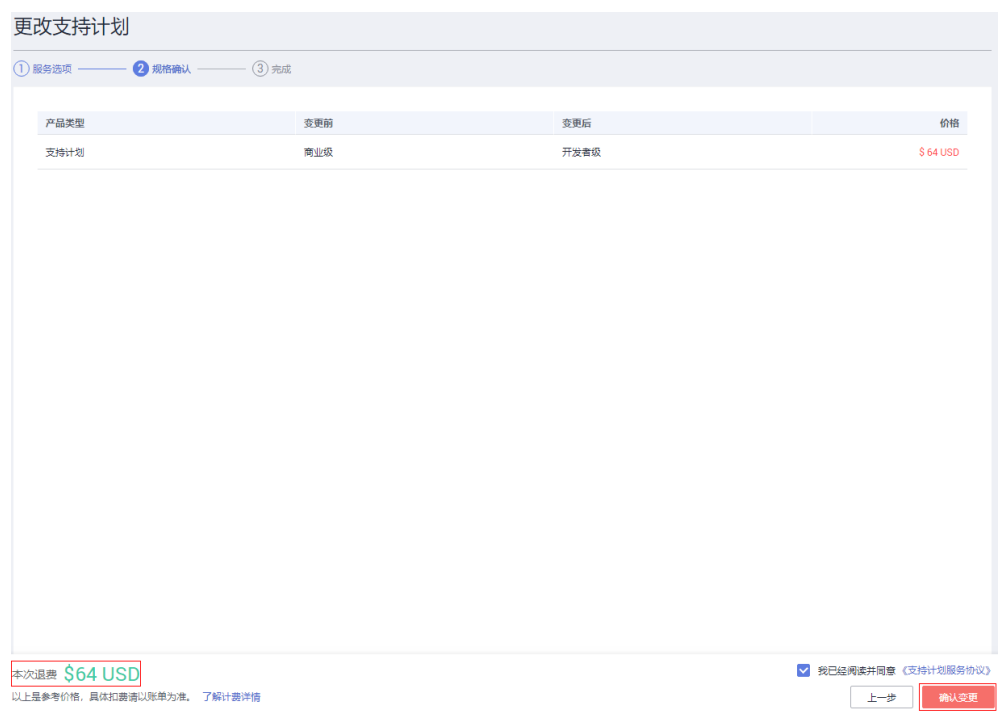

#### 步骤**5** 进入"费用中心 > 我的订单 > 详情"页面,查看退费处理进度。

## ▲ 续费支持计划

#### <span id="page-10-0"></span>操作场景

支持计划将要到期,需要续费,继续使用支持计划。

#### 操作步骤

步骤**1** 登录华为云控制台页面,进入"[支持计划详情"](https://console-intl.huaweicloud.com/ticket/?locale=zh-cn#/ticketindex/supportPlanDetail)页面。

步骤**2** 单击"续费",进入续费资源页面。

#### 图 **4-1** 续费支持计划

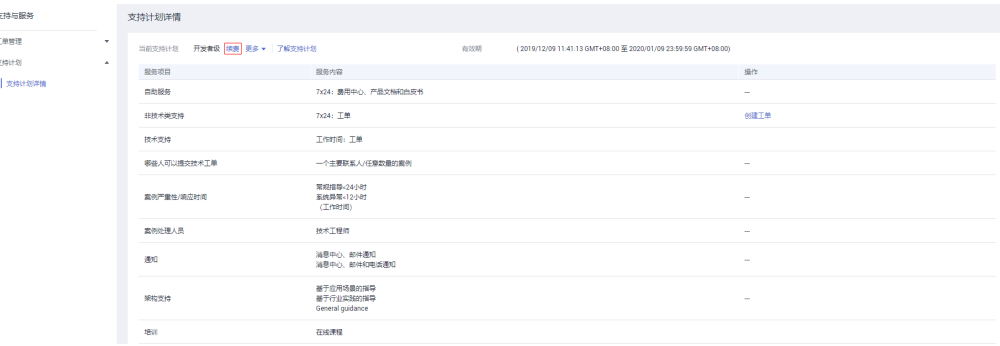

步骤**3** 在续费资源页面,选择续费时长,确认续费金额,单击"去支付"。

图 **4-2** 去支付

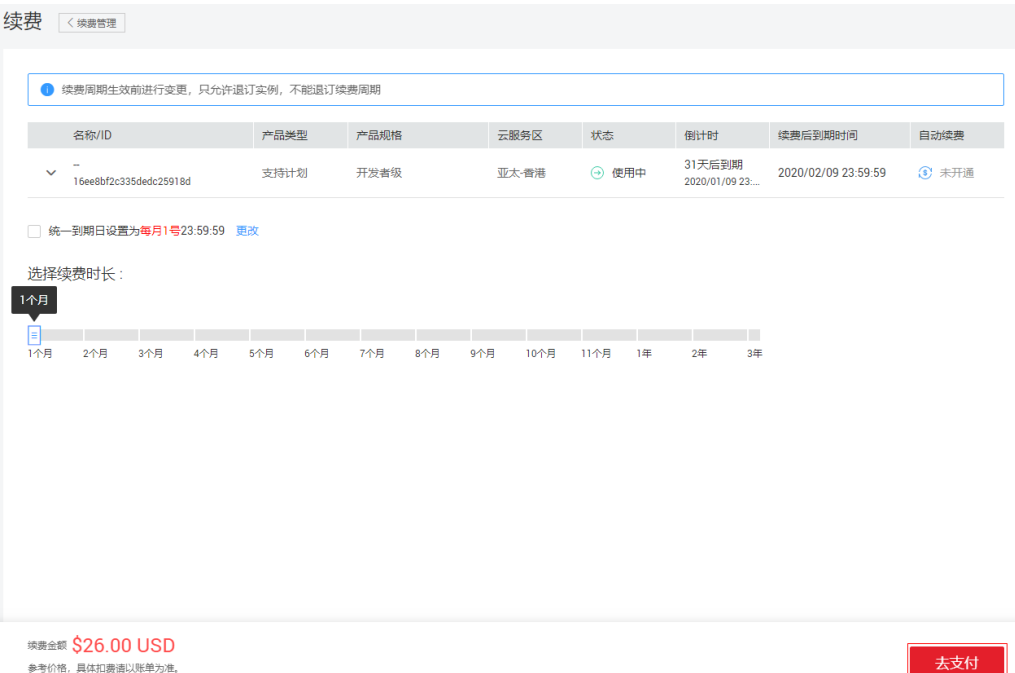

步骤**4** 在确认付款页面,选择支付方式,单击"确认付款"。

图 **4-3** 确认付款

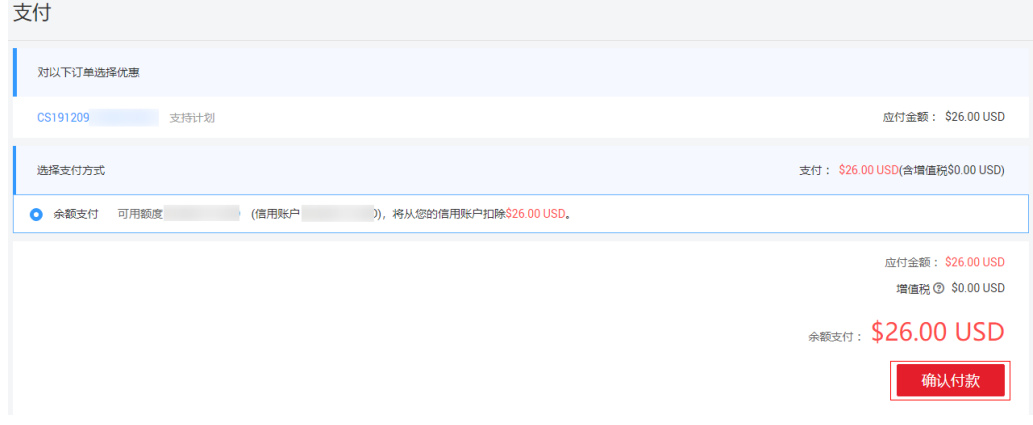

步骤**5** 进入身份验证页面,可选择手机或者邮箱进行身份验证,输入验证码,单击"确 定",完成支付。

# **5** 退订支持计划

#### <span id="page-12-0"></span>操作场景

不再需要支持计划,需将支持计划等级调整到基础级。

#### 操作步骤

**步骤1** 登录华为云控制台页面,进入"[支持计划详情"](https://console-intl.huaweicloud.com/ticket/?locale=zh-cn#/ticketindex/supportPlanDetail)页面。

步骤**2** 单击"更多 > 退订"。

图 **5-1** 退订支持计划

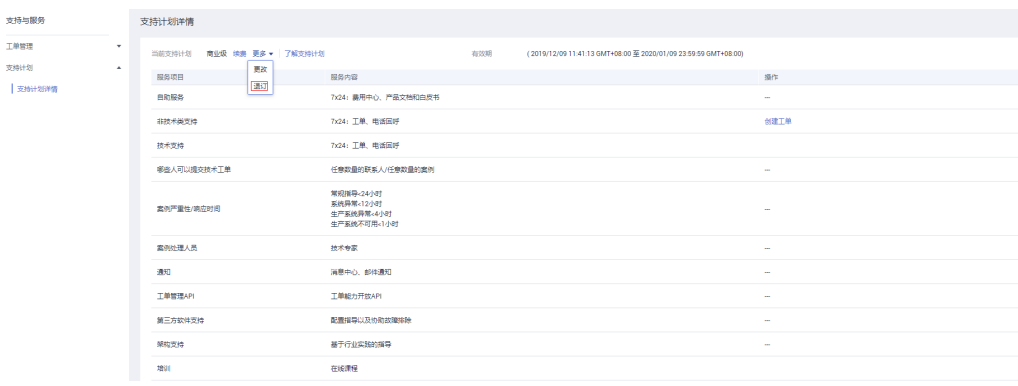

步骤**3** 进入退订资源页面,选择退订原因,勾选我已确认本次退订金额和相关费用,单击 "退订"。

#### 图 **5-2** 退订

|   |                                                | 退订资源 < 過以管理                                                                                     |                |      |             |                                            |            |      |                         |
|---|------------------------------------------------|-------------------------------------------------------------------------------------------------|----------------|------|-------------|--------------------------------------------|------------|------|-------------------------|
|   |                                                |                                                                                                 |                |      |             |                                            |            |      |                         |
|   |                                                | 退订规则及手续费细则请查看退订规则说明。<br>在您提交退订申请时,请确保退订订单对应云资源上的数据已完成备份或者迁移,退订完成后您的云资源将被完全删除且不可恢复,数据无法找回,请谨慎操作。 |                |      |             |                                            |            |      |                         |
|   | ø                                              | 名称/ID                                                                                           | 产品类型           | 产品规格 | 云服务区        | 起止时间                                       | 已消费金额(USD) |      | 手续费(USD) 退订金额(US        |
|   | M<br>$\checkmark$                              | 16ee8bf2c335dedc25918d                                                                          | hws.service    | 商业级  | 亚太香港        | 2019/12/09 11:41:23<br>2020/01/09 23:59:59 | 0.00       | 0.00 | 90.00                   |
|   |                                                | * 请选择退订原因                                                                                       |                |      |             |                                            |            |      |                         |
| Ω | 购买云服务时选错参数<br>○ 业务部署后, 退订多购买的云服务<br>○ 业务测试完毕退订 |                                                                                                 |                |      |             |                                            |            |      |                         |
|   | 云服务不好用                                         |                                                                                                 | ○ 云服务不满足业务部署需求 |      | ○ 云服务故障无法修复 |                                            |            |      |                         |
|   | ○ 其他                                           |                                                                                                 |                |      |             |                                            |            |      |                         |
|   |                                                |                                                                                                 |                |      |             |                                            | 实付金额 7     |      | \$90,00 USD             |
|   |                                                |                                                                                                 |                |      |             |                                            | 已消费金额2     |      | $-$ \$0.00 USD          |
|   |                                                |                                                                                                 |                |      |             |                                            | 手续费 7      |      | $-$ \$0,00 USD          |
|   |                                                |                                                                                                 |                |      |             |                                            |            |      | <b>週7金额 \$90.00 USD</b> |
|   |                                                |                                                                                                 |                |      |             |                                            | 退还余额:      |      | \$90,00 USD             |
|   |                                                |                                                                                                 |                |      |             |                                            |            |      | 退订                      |
|   |                                                |                                                                                                 |                |      |             |                                            |            |      |                         |

**----**结束

## **6** 共享支持计划

#### <span id="page-14-0"></span>操作场景

共享支持计划是财务托管模式的企业主账号和所有子账号共享一份支持计划,华为云 针对同一客户进行一致性服务。

#### 共享规则说明

每个账号只能享有一份支持计划服务 。

- 1. 财务托管模式主子账号,由主账号购买支持计划服务,子账号被共享。
- 2. 财务独立模式主子账号或单个账号,单独购买支持计划,不支持共享。
- 3. 主子账号关联: 主账号(财务托管模式)创建或邀请子账号关联。
- 4. 邀请账号:
	- a. 若被邀请账号未购买支持计划,可直接进行邀请关联。
	- b. 若被邀请账号已购买服务支持计划,子账号需先退订支持计划,再进行邀请 关联。
- 5. 主账号设置共享功能: 由于共享支持计划是针对同一客户统一服务,所以共享功能针对所有子账号同时 开启或关闭共享。

#### 操作步骤

- 1. 登录**华为云控制台**页面,进入"支持计划详情"页面。
- 2. 单击"开启共享"。

#### 图 **6-1** 共享支持计划

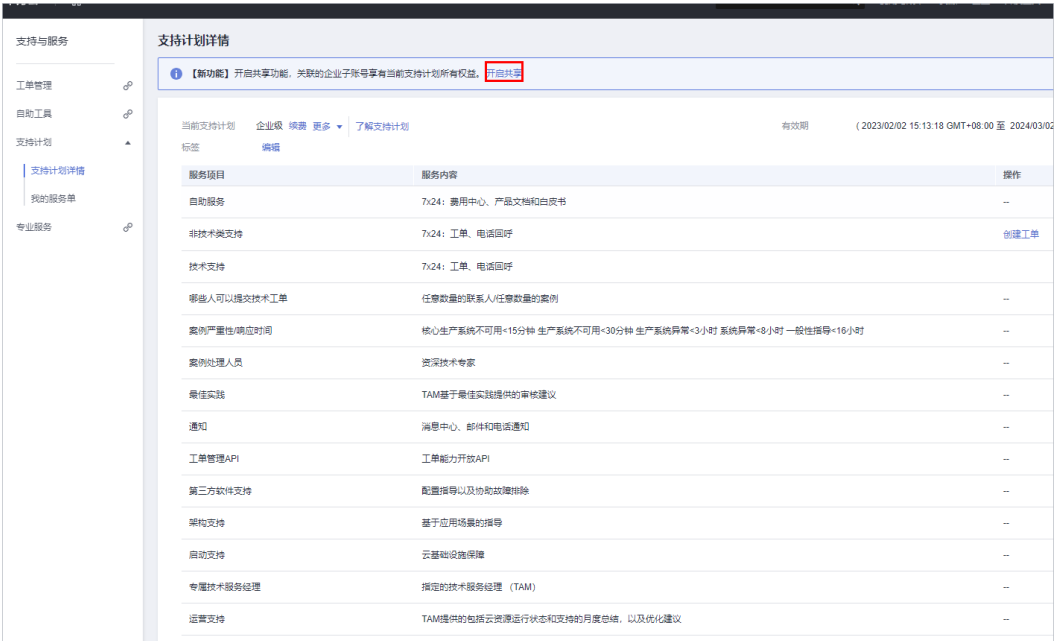

#### 3. 共享后如下图所示:

#### 图 **6-2** 共享界面

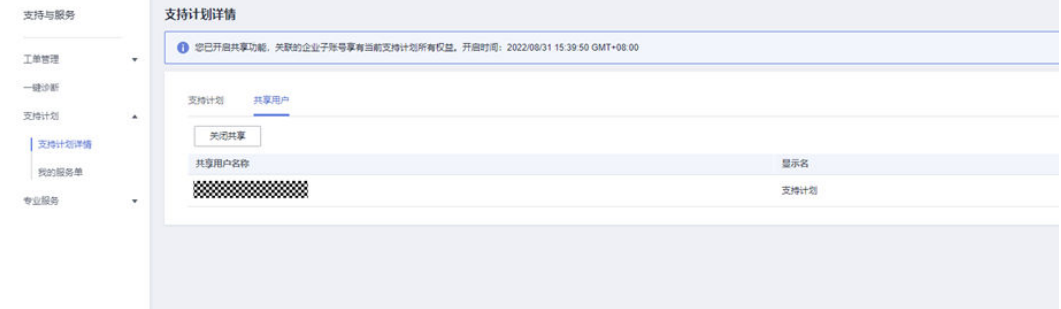

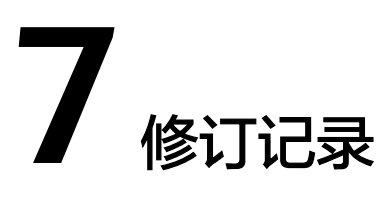

<span id="page-16-0"></span>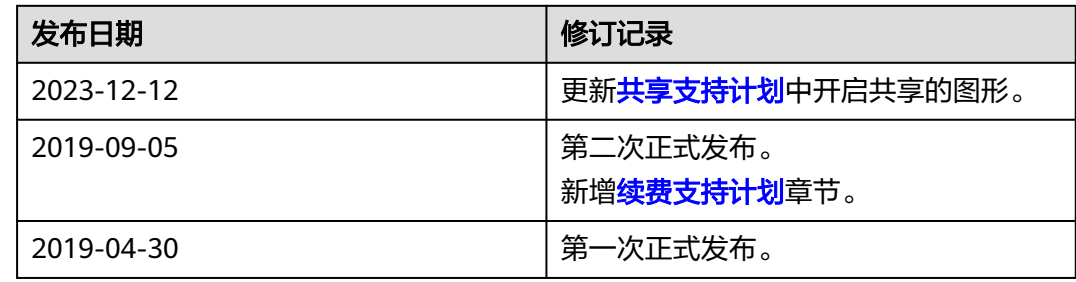